## CATERTRA

### **CLEARING CACHE AND COOKIES**

Are you getting an error messages? Is a website refusing to load and you don't know why? You probably just need to clear your cache and cookies. In this user guide we will review the following:

- What is cache? What are cookies (besides delicious baked goods)? What is a download history?
- Why do I want to clear cache and cookies?
- How can I quickly clear cache and cookies?
- How can I delete cache and cookies in Chrome, Edge, and Firefox?

#### **DEFINITIONS**

Before we begin, here are some basic definitions you will need to quickly understand the process of clearing the cache and cookies on your computer:

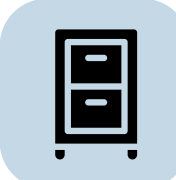

Cache: Cache, pronounced *cash*, is a mechanism that stores a subset of frequently accessed data temporarily for quick retrieval. It is designed to improve system performance by reducing the time it takes to access data.

Think of cache as a filing cabinet. In it are files that have copies of web pages, images, text, and other pieces of media that you have recently been viewing. Its purpose is to quickly load and pull up the web pages that you are currently referencing.

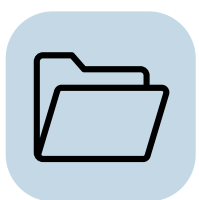

Cookies: Cookies are small text files that are stored on a user's device by a web browser. They are used to store information related to website preferences, user interactions, and browsing sessions.

So, if cache is like a filing cabinet, think of cookies as a type of file- but one that specifically records your personal preferences. Cookies are primarily used to provide a personalized browsing experience, remember login information, track user activities, and enable features like shopping carts on e-commerce websites.

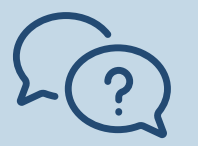

#### **NEED HELP?**

Our customer support team is here for you! Submit a ticket or call us toll-free at 1-800-975-8729.

### **ATERTRA**

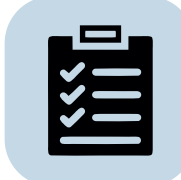

**Download History:** Download history, is a record of files that have been downloaded by a user while using a web browser or other applications. It maintains a list of the files' metadata, such as file names, URLs, download dates, and locations. The download history serves as a reference for the user to track and manage their downloaded files.

Download history is simply a list, remembering where you downloaded the files that you have been using.

#### Quick Review:

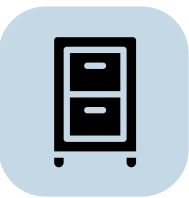

Cache is a filing cabinet; filled with files that you have been recently accessing.

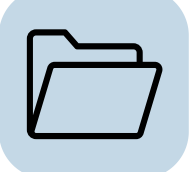

Cookies are specific files containing your personalized preferences.

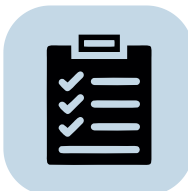

Your download history is a record and list of your downloaded files.

#### **WHY?**

Why do I need to clear cache and cookies? Many reasons:

- Updates We update websites all the time. Clearing your cache forces your browser to retrieve the newest copy available from the website.
- Error messages Nobody wants them! There are many types of errors but the most common are 404 errors or 502 errors. This may indicate that your browser's cache is corrupted.
- Malware Malware is software intentionally designed to cause disruption to a computer to leak private information, gain unauthorized access to information, or to deprive access to information. Unbeknownst to you, it can be dropped into cache or program installations. So routinely clearing cache creates an opportunity to delete malicious files.
- Free up space- If cache is essentially a filing cabinet, routinely go through and clean out what you don't need. Over time, cache can grow huge in size, so clearing it will recover some of that space.

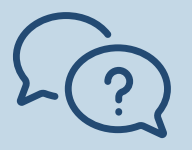

#### **NEED HELP?**

Our customer support team is here for you! Submit a ticket or call us toll-free at 1-800-975-8729.

© Copyright 2023 CaterTrax, Inc. All rights reserved. This document may not be copied in part or full without express written permission from CaterTrax, Inc. All violations will be prosecuted to the fullest extent of the law.

# **CATERTRAX**

#### **HOW?**

The best way to clear cache and cookies can be determined by two things: the web browser that you are using (Chrome, Edge, Firefox, etc.), and the type of device that you are using (mobile, tablet, desktop). However, if you are on a PC, you can usually use the following keyboard shortcut commands to quickly clear your cache.

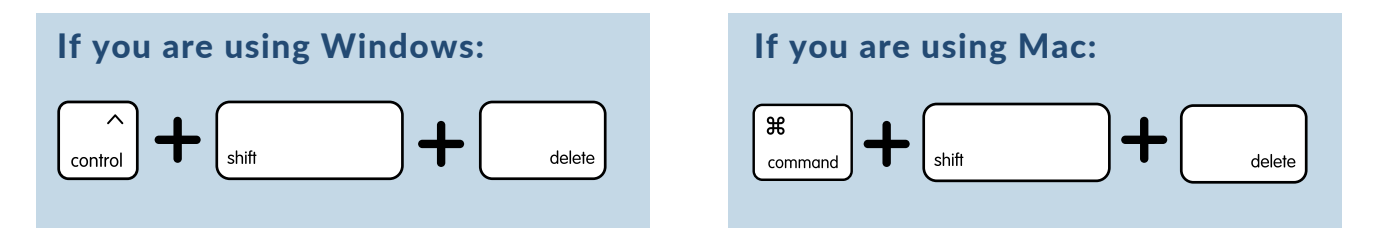

Not Working? Can't use the keyboard shortcut? Need more specific information? We can look at what you need depending on the browser that you are using.

### **CHROME: CLEARING BROWSER DATA**

- 1. Select the **three-dotted menu button** in the upper-right corner of Chrome.
- 2. Select **More Tools** in the drop-down menu.
- 3. Select Clear Browsing Data.
- 4. Use the drop down to choose the **Time** Range of how far back you would like your browsing data to be deleted. (Choose Everything from the time range to clear options, assuming that is your intent.)
- Make sure that all of the boxes are 5.checked. Click the Clear data button.

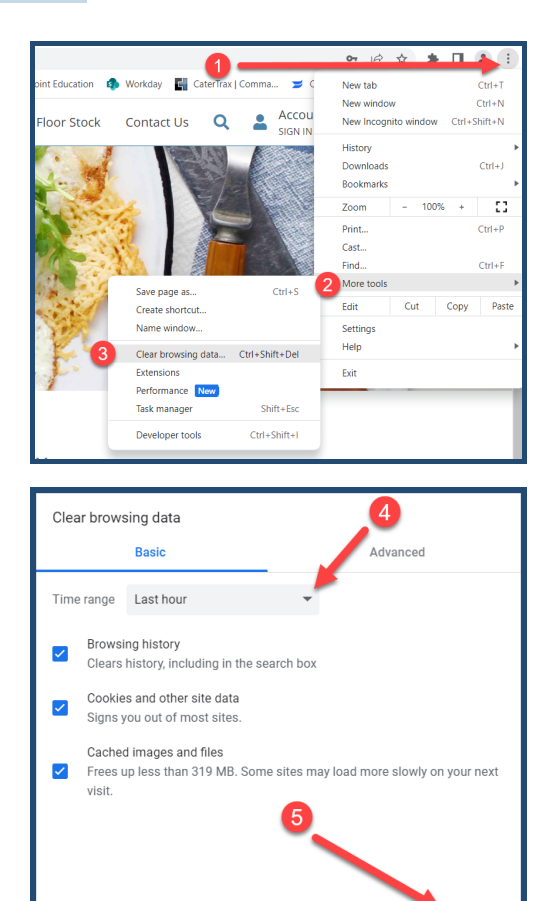

Cancel

**Clear data** 

### **NEED HELP?**

Our customer support team is here for you! Submit a ticket or call us toll-free at 1-800-975-8729.

# **CATERTRAX**

### **FIREFOX: CLEAR RECENT HISTORY**

- 1. Start by clicking the **hamburger menu** icon in the top right.
- 2. Select Settings.
- 3. Next, go to the **Privacy & Security** section.
- 4.Scroll down to select **Clear Data** in the Cookies and Site Data section.
- Make sure that the "Cookies and Site 5.Data" and "Cached Web content" boxes are selected. Click the **Clear** button.

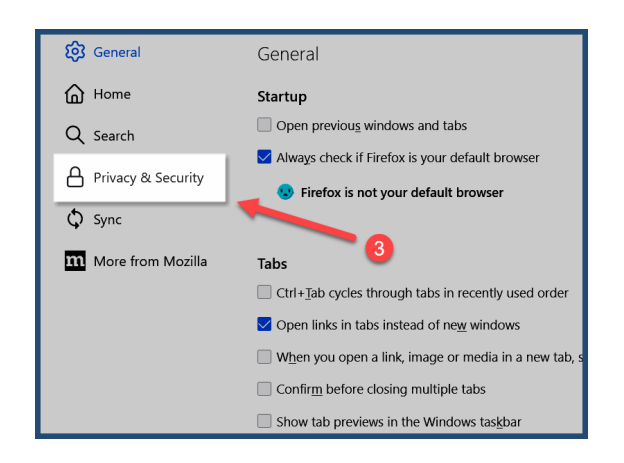

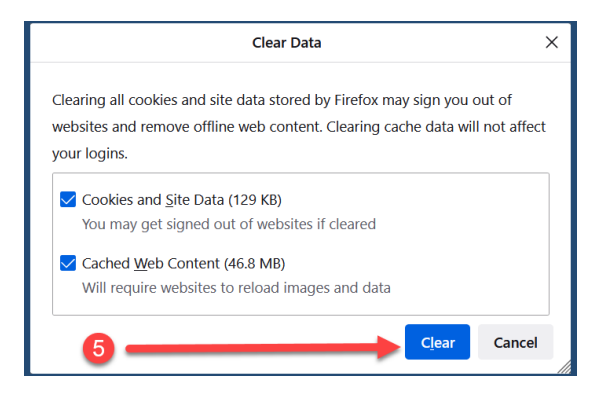

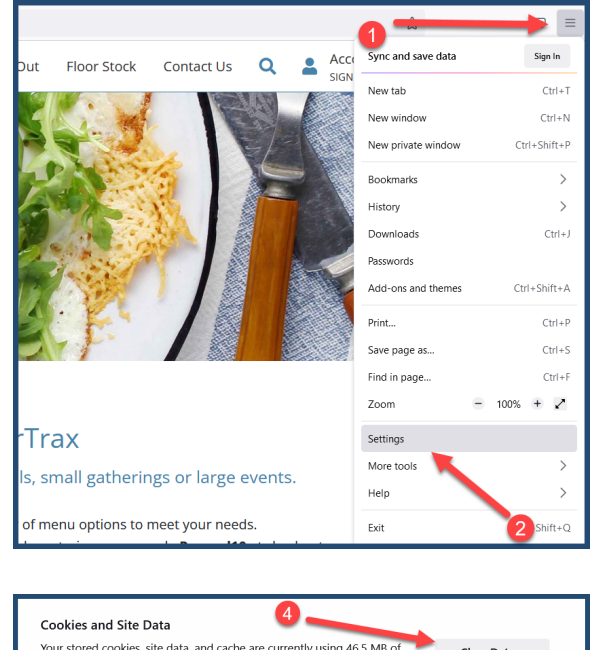

#### Your stored cookies, site data, and cache are currently using 46.5 MB of Clear Data... disk space. Learn more Manage Data... Delete cookies and site data when Eirefox is closed Manage Exceptions...

### **NEED HELP?**

Our customer support team is here for you! Submit a ticket or call us toll-free at 1-800-975-8729.

© Copyright 2023 CaterTrax, Inc. All rights reserved. This document may not be copied in part or full without express written permission from CaterTrax, Inc. All violations will be prosecuted to the fullest extent of the law.

# **CATERTRAX**

### **EDGE: CLEAR BROWSING DATA**

- 1. Start by clicking the **three dots** icon in the top right next to the Edge icon.
- 2. Select Settings.
- 3. Next, go to the **Privacy, search, and** services section.
- 4. Scroll down to select **Choose what to** clear in the Clear browsing data section.
- Make sure tall of the boxes are selected. 5.Click the Clear now button.

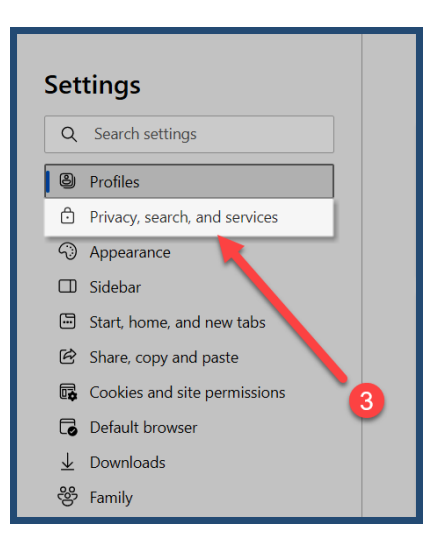

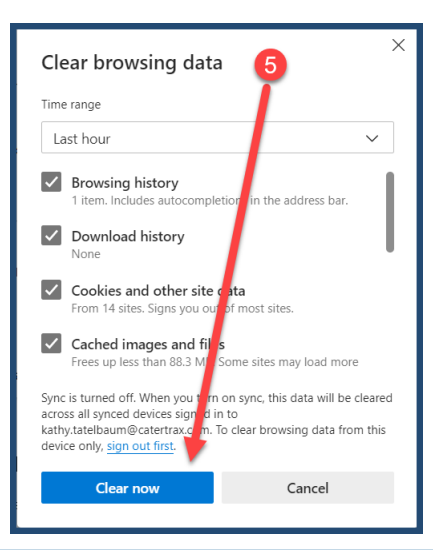

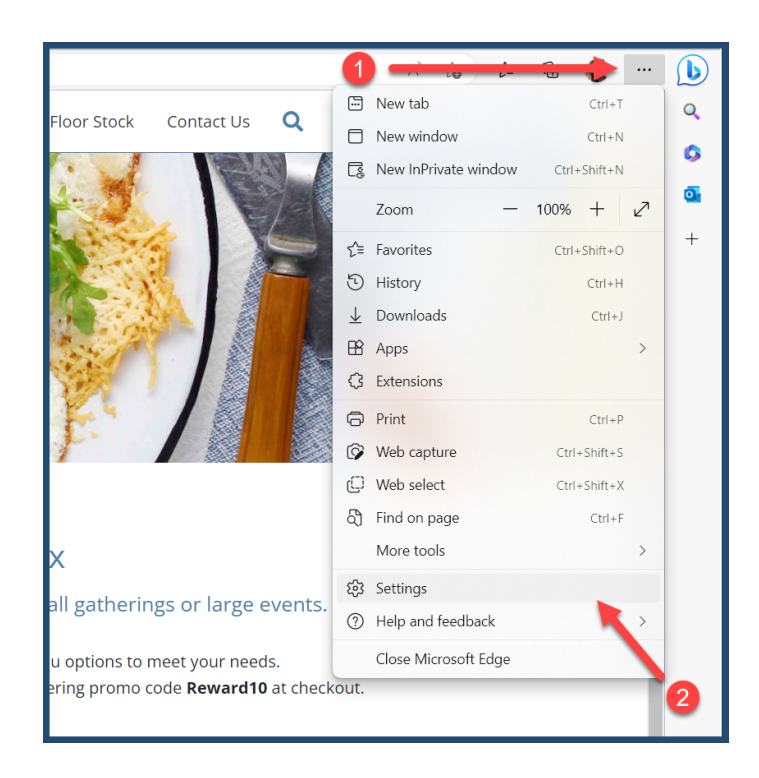

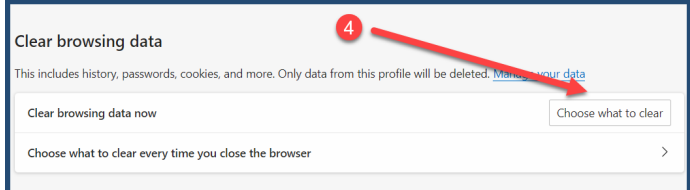

### **NEED HELP?**

Our customer support team is here for you! Submit a ticket or call us toll-free at 1-800-975-8729.

© Copyright 2023 CaterTrax, Inc. All rights reserved. This document may not be copied in part or full without express written permission from CaterTrax, Inc. All violations will be prosecuted to the fullest extent of the law.